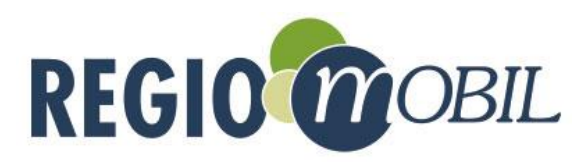

## Handbuch der Regio.Mobil App

## Buchung per App

(A) Sie können unsere Fahrzeuge bequem per App buchen. Die dafür nötige Regio.Mobil App finden Sie im App- und im Playstore.

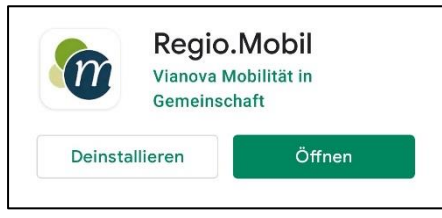

(B) Loggen Sie sich dort mit Ihrer Emailadresse und Ihrem Passwort ein.

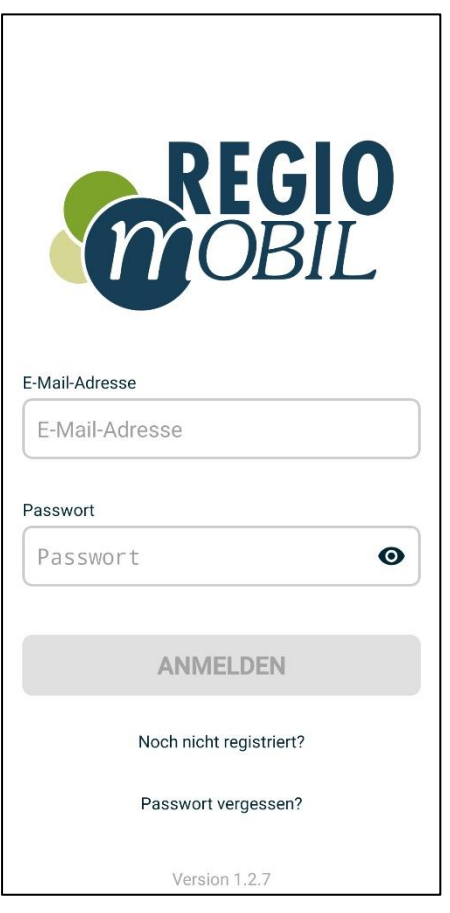

(C) Um eine Buchung anzulegen klicken Sie bitte im unteren Bildschirmbereich auf **"Neu"**. Hier können Sie nun die Daten für Ihre gewünschte Buchung eingeben. Klicken Sie anschließend auf "Suchen"

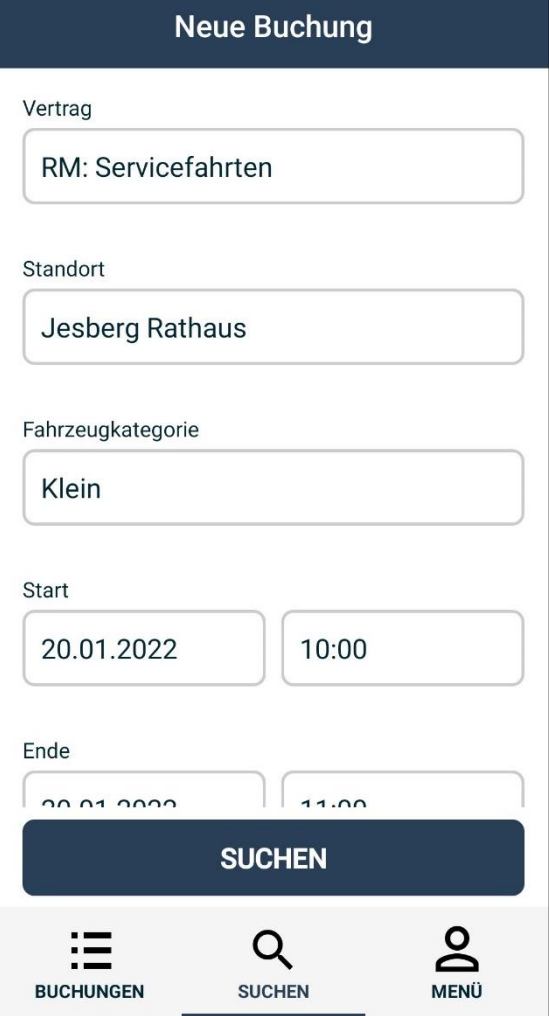

**Anmerkung**: Sollten Sie mehr als einen Vertrag haben (dienstlich und privat), achten Sie darauf, den passenden Vertrag für die Buchung auszuwählen.

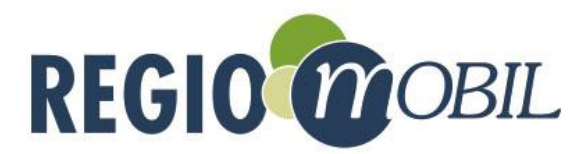

(D) Die App zeigt Ihnen nun an, ob das Fahrzeug zu Ihrem gewünschten Termin frei ist. Gleichzeitig werden aber auch Alternativvorschläge gemacht. Wählen Sie den gewünschten Buchungsvorschlag durch Draufklicken aus.

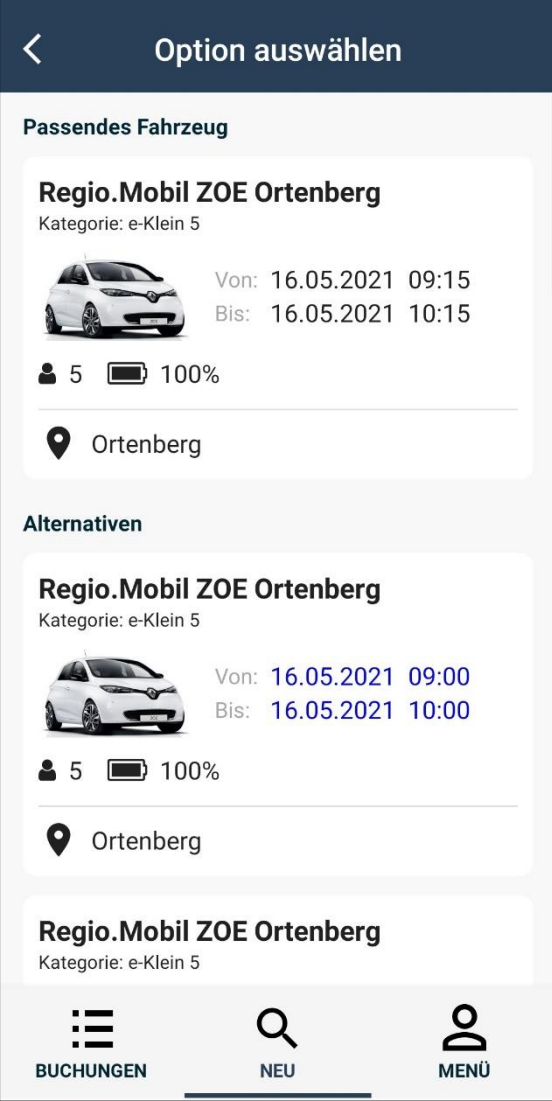

**Anmerkung:** Achten Sie bei der Meldung "Kein **passendes Fahrzeug gefunden"** auf das Datum und die Uhrzeit.

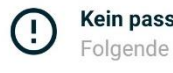

Kein passendes Fahrzeug gefunden Folgende Alternativen sind verfügbar (E) Im nächsten Schritt werden ergänzende Angaben abgefragt. Dabei sind die Felder Anlass und Zielort freiwillige Angaben und machen bei geschäftlicher Nutzung Sinn.

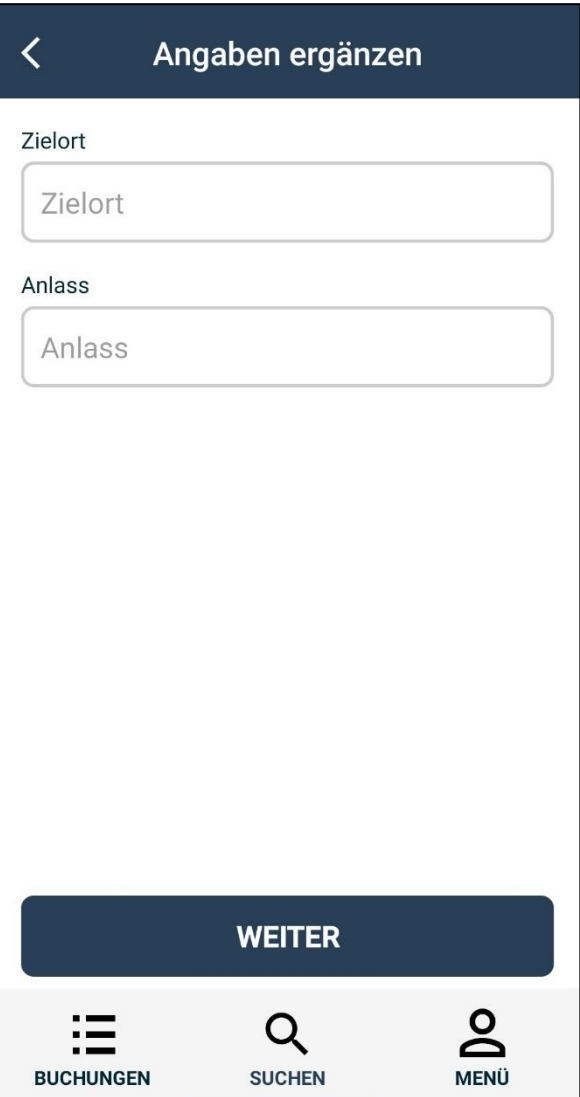

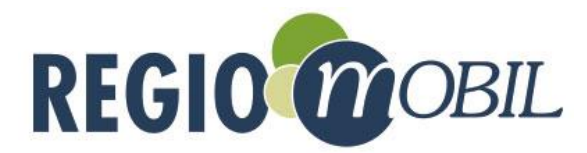

(F) Sie gelangen somit zur Buchungsübersicht. Prüfen Sie bitte abschließend noch einmal die gewünschten Daten. Durch den Zurück-Pfeil im oberen linken Bildrand können Sie die einzelnen Schritte erneut aufrufen und Änderungen durchführen.

Sind Sie mit allem einverstanden bestätigen Sie ihre Buchung bitte durch den Button "Buchen".

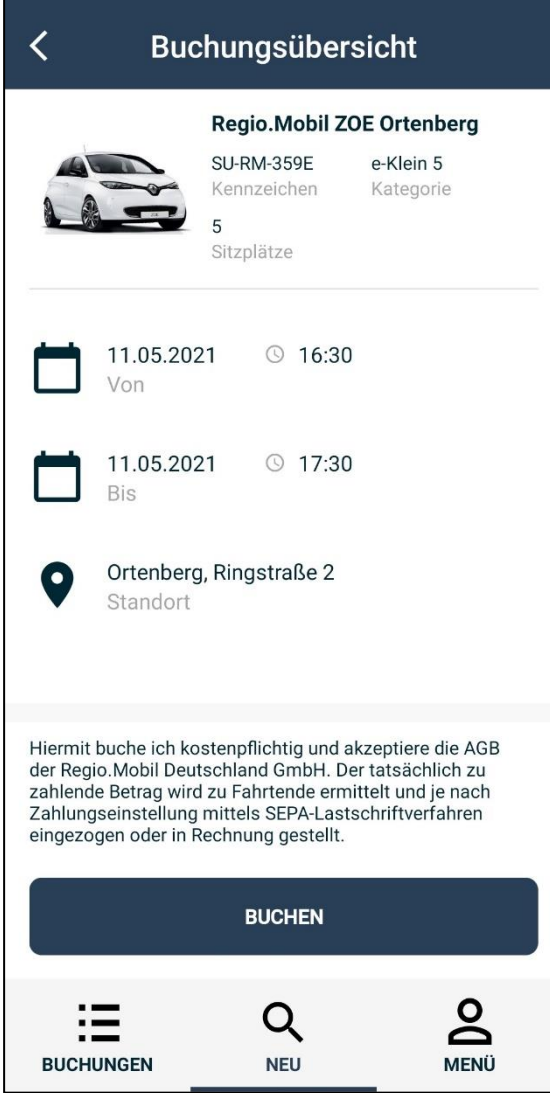

(G) Die erfolgreiche Buchung wird Ihnen nun bestätigt und Sie können sich zu Ihrer Buchungsübersicht weiterleiten lassen.

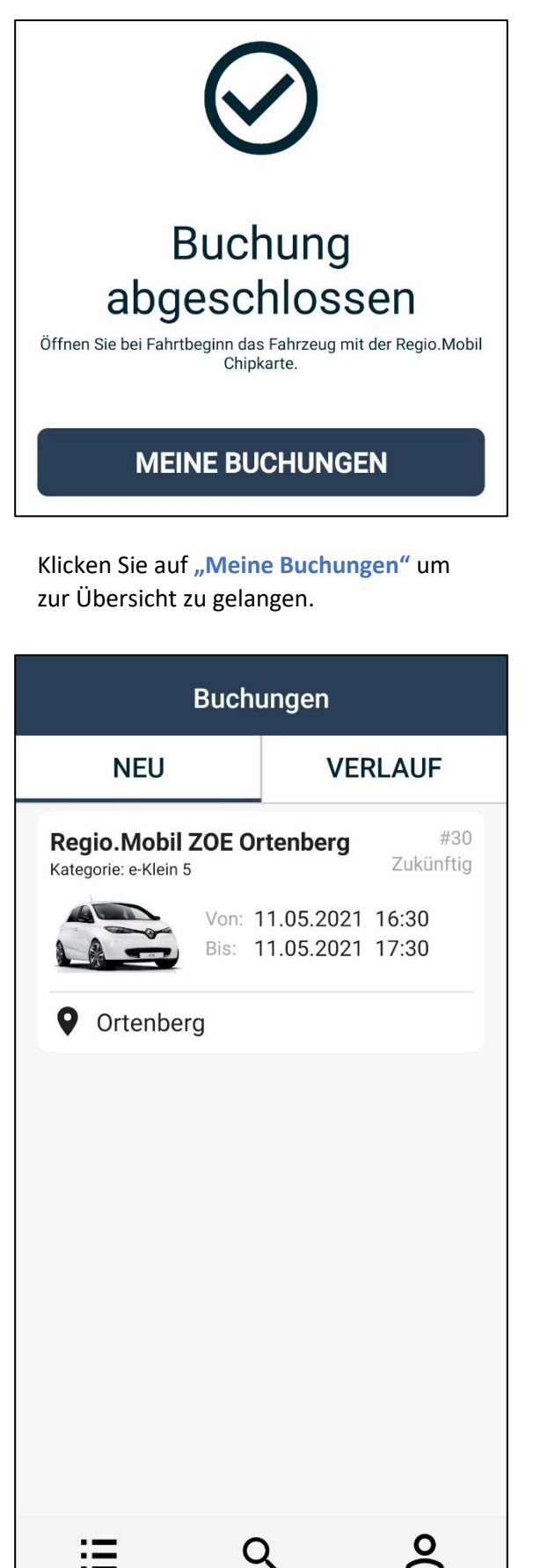

**BUCHUNGEN** 

**NEU** 

**MENÜ** 

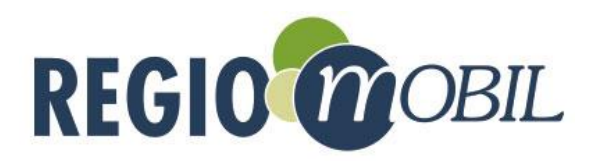

## Nutzung per App – Buchung starten

(A) Mit unserer App können Sie Ihre Buchung ganz bequem starten. Öffnen Sie Ihre Regio.Mobil App, um Ihre offenen Buchungen einzusehen und wählen Sie die gewünschte Buchung aus.

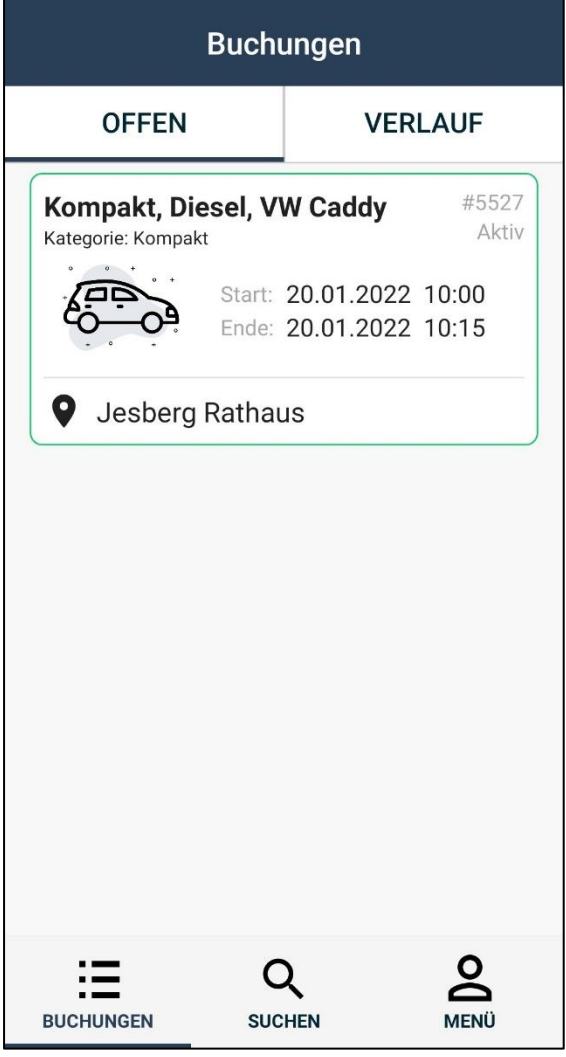

(B) Hier kann die Buchung über den Button **"Buchung starten"** aktiviert werden. Zuvor werden Sie noch einmal darauf hingewiesen, das Auto vor dem Start auf Schäden zu überprüfen.

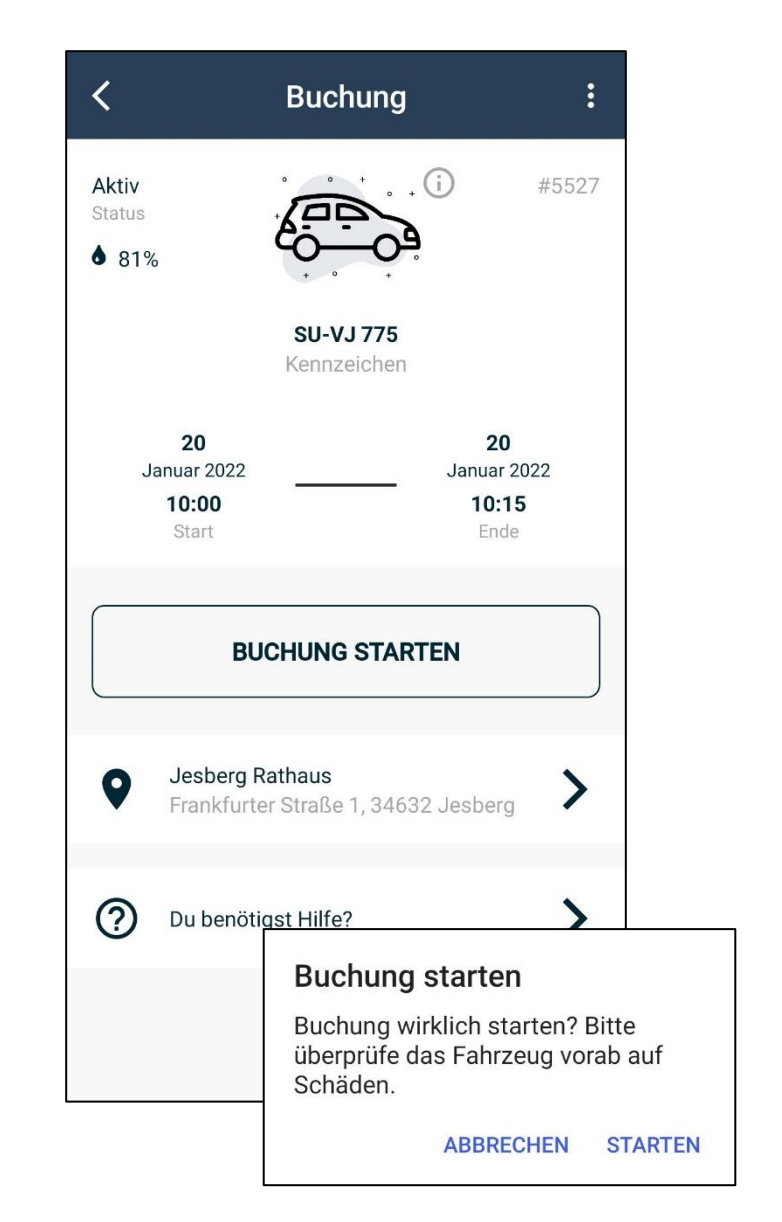

**Achtung:** Das Überprüfen und Melden von Schäden ist vor dem Start der Buchung ist wichtig, um zu vermeiden, dass Sie für Schäden aufkommen müssen, die Sie nicht verursacht haben. Bereits gemeldete Schäden finden Sie ebenfalls in der App.

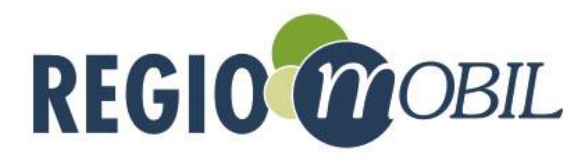

(C) Nun erscheint das Menü, in welchem Sie das Auto aufschließen, abschließen und die **Buchung beenden** können. Wählen Sie den gewünschten Button aus. Die Zentralverriegelung der Türen gibt einen Ton von sich, wenn das Fahrzeug auf- beziehungsweise abgeschlossen wird.

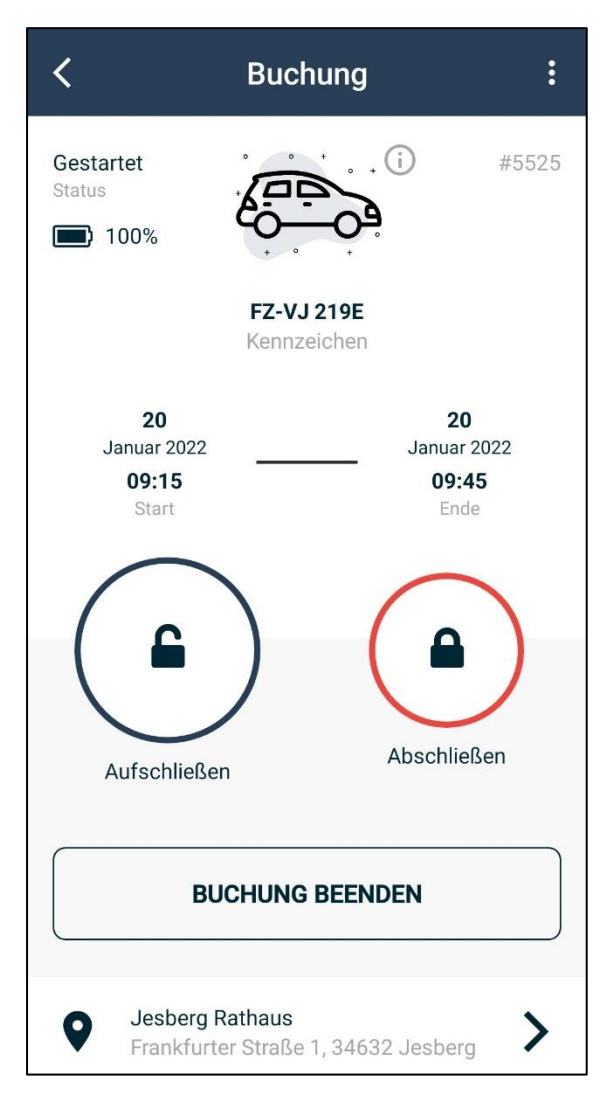

Im Handschuhfach des Fahrzeuges ist ein Schlüssel- und Kartenhalter eingebaut, der den Fahrzeugschlüssel und die Tankkarte/Ladekarte enthält. Entnehmen Sie bitte den Schlüssel, um den Motor zu starten. (Bei Fahrzeugen mit Start-/Stop-Knopf sollte der Schlüssel ebenfalls entnommen werden).

**Achtung:** Wenn Sie zwischendurch parken, ist es unbedingt notwendig, den Schlüssel mit sich zu führen.

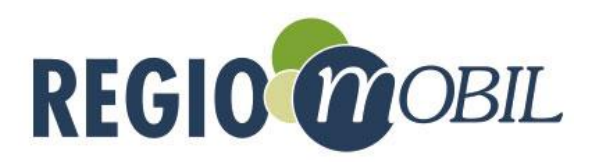

## Buchungen beenden

(A) Um die Buchung zu beenden, stellen Sie sicher, dass das Fahrzeug an der Rückgabestation steht und sich keine persönlichen Gegenstände mehr im Fahrzeug befinden. Verstauen Sie den Schlüssel und die Ladekarte/Tankkarte wieder im Halter des Handschuhfachs. Schließen sie alle Fenster und Türen und schließen bei Elektrofahrzeugen das Ladekabel an.

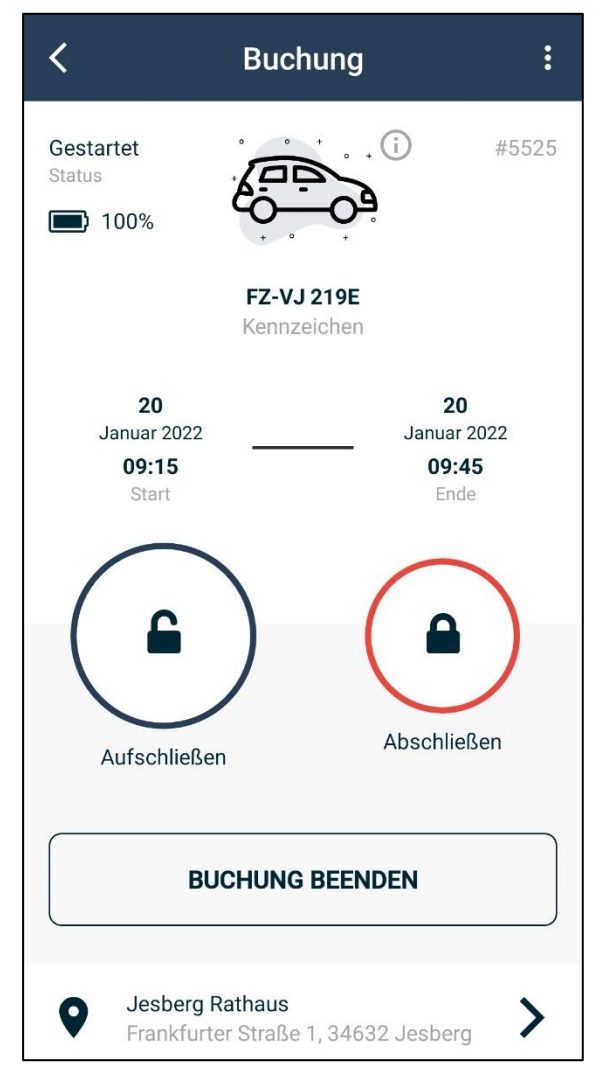

(B) Klicken Sie im Buchungsmenü auf den Button "Buchung beenden". Daraufhin müssen Sie bestätigen, dass das Fahrzeug überprüft wurde. Klicken sie auf **"Ja"**, um die Buchung zu beenden.

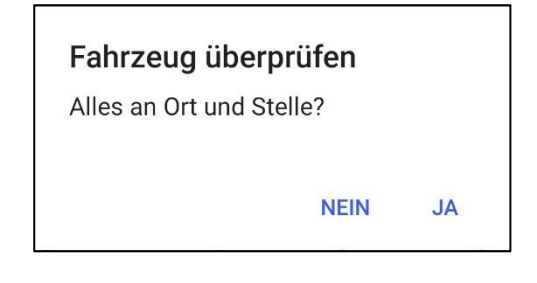

**Anmerkung:** Sollten Sie den Schlüssel oder die Tank-/Ladekarte nicht im Halter verstaut haben oder das Fahrzeug am falschen Standort stehen, wird Sie die App darauf hinweisen.

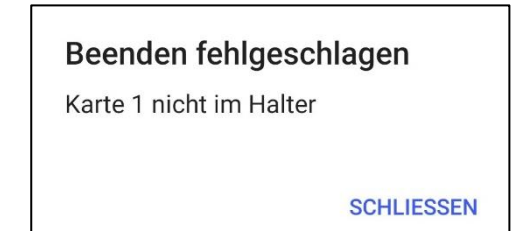

Falls Sie etwas im Fahrzeug vergessen haben, seien Sie beruhigt: Sie können die Buchung erneut starten und das Fahrzeug wieder öffnen. Denken Sie nur danach daran, die Buchung wieder zu beenden.